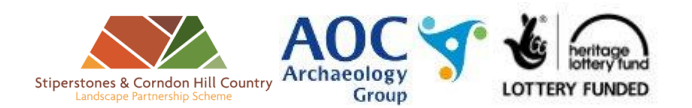

# A Guide to Using Google Earth to view LiDAR

You can use Google Earth to view the Stiperstones and Corndon Hill Lidar data, and to mark sites for inspection in the field. The following guide shows you how to do it.

## **Step 1: Download and Install Google Earth**

Google Earth is a free program, available for PC, Mac and Linux at: [www.google.com/intl/en\\_uk/earth/](http://www.google.com/intl/en_uk/earth/)

### **Step 2: Get the data link**

- Go to the following web page: [www.aocarchaeology.com/openhills/lidar/viewer.html](http://www.aocarchaeology.com/openhills/lidar/viewer.html)
- Click the icon in the bottom right, 'View the data in Google Earth'

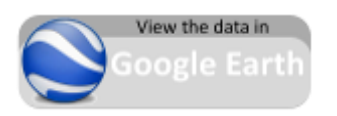

## **Step 3: Open the data in Google Earth**

- Navigate to your 'Downloads' folder (or wherever you saved the downloaded file to)
- Double click on the file called '1m\_LiDAR\_DTM.kml'
- This should open Google Earth, and you should see the hillshaded lidar data overlain on Google's satellite imagery, like this:

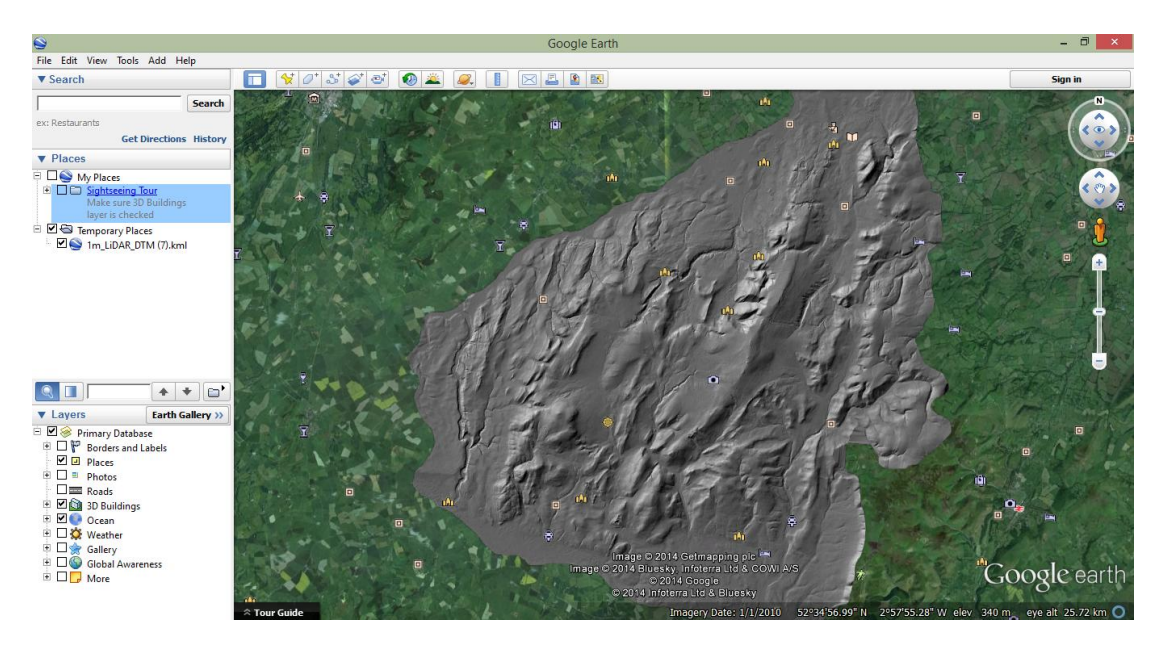

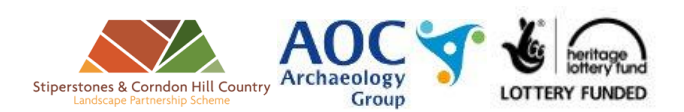

## **Step 4: Navigating**

You can now navigate the LiDAR hillshade using Google Earth's tools: use the scroll wheel on your mouse to zoom in and out, middle mouse button to pan. Hold 'control' or 'shift' while panning or scrolling to rotate the camera and control pitch.

Note that the height data displayed in Google earth (i.e. the '3D' effect) is derived from Google's physical topography source, not from the LiDAR itself- this is much coarser and less accurate than the LiDAR data.

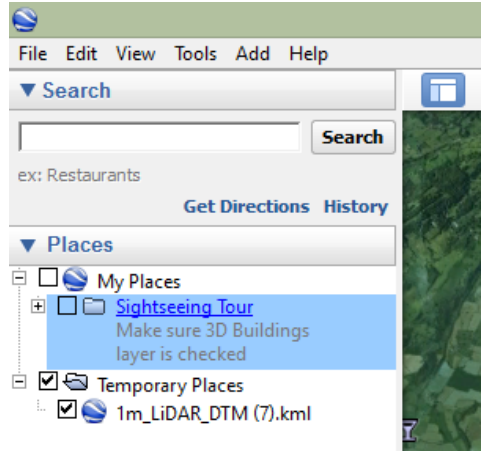

To turn the LiDAR layer on and off so that you can see the imagery beneath, uncheck the box next to the LiDAR KML layer in the 'Places' box on the left of the screen.

#### **Step 5: Find and pin sites of interest**

- Right click on 'My places' in the 'Places panel', then click 'Add' and select 'Folder'. This folder will hold your sites of interest. Call it something, like 'My LiDAR sites'.
- Click on your folder to make sure it is selected. When you find a site or feature you want to pin, click the 'Add placemark' icon  $\mathbb{R}^+$  on the toolbar at the top of the screen.
- Drag the marker to the correct position, while the flashing box is around the symbol. Add a description, and some information about what you think the site might be.

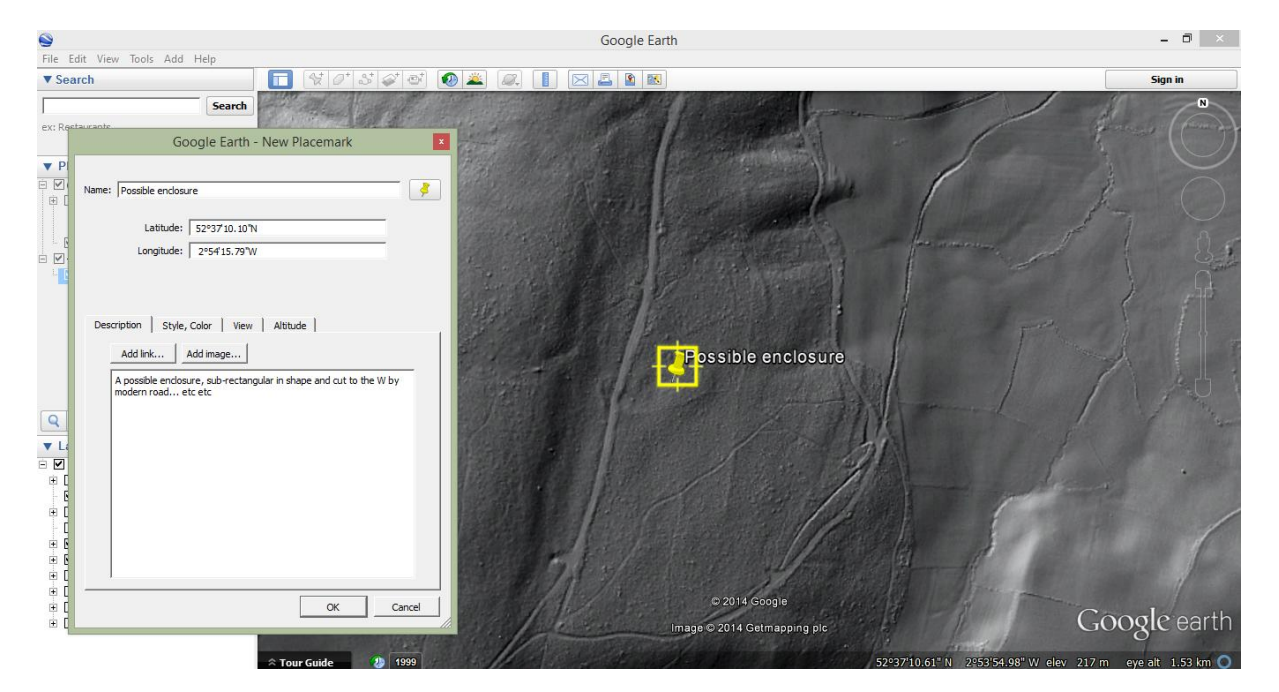

- Click 'OK' to save the placemark.
- *Note: if the features you have found are areas, or linear, you could use the 'Add polygon' or 'Add path' tools instead.*

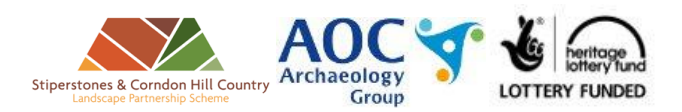

## **Step 6: Share your findings**

 To email the sites you have found, right-click on your folder and select 'Email'. This will gather all of the sites in your folder as a 'KMZ' file, and attach it to an email.